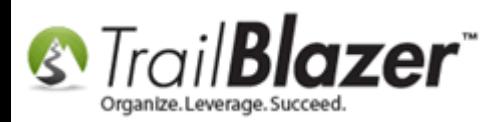

**Author:** Kristenson, Joel **Last Updated:** 2016-12-30

### **Overview**

This article provides a quick walk-through on how to change your default **cycle** or **fiscal year** in your database so all **new donations** are automatically categorized as such. It also shows how to check your current list of cycles and add a new one if it hasn't been created yet. *Typically this task is taken care of once a year at the end of the current cycle, and the beginning of a new one.*

Scenario: Whe[n entering a physical donation](https://www.youtube.com/watch?v=Ist5zzEKkoU&index=8&list=PLgwwHL9t2abQXNtpE4Qo2u7FMjKZ3WyvH) (cash/check/in-kind...), or when they come in through your [website,](https://www.youtube.com/watch?v=YYJOszM9CoU) they will be 'flagged' with the default cycle here:

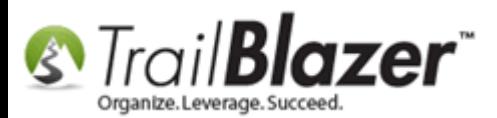

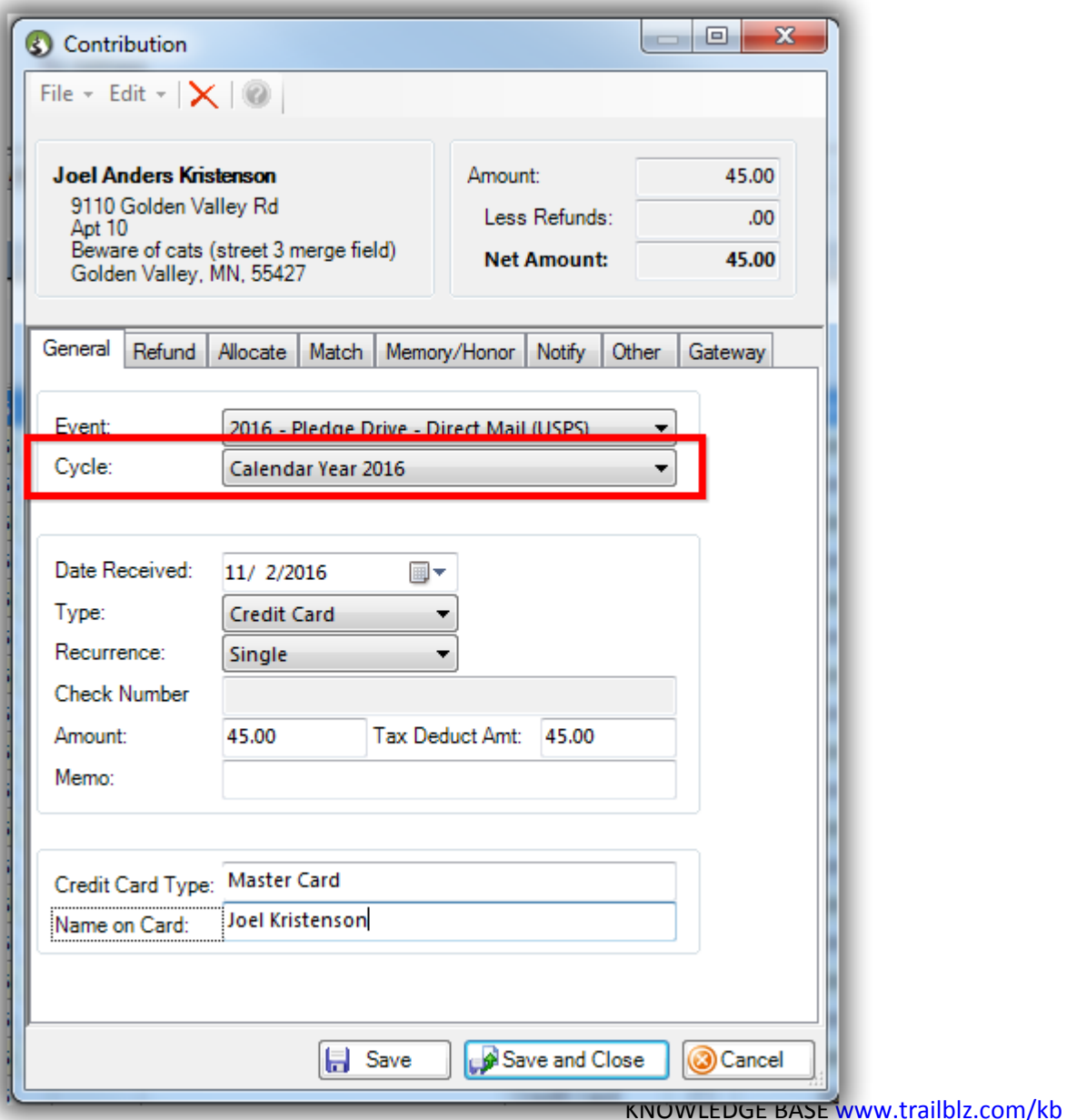

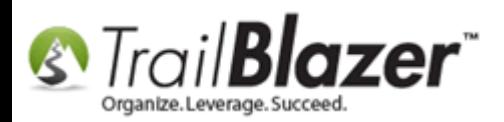

**Tip:** For a more **in-depth** walk-through read [this article](http://trailblz.com/kb/?action=view&kb=312&cat=1) which covers things like **mass updating** a list of donations to a **specific cycle** en masse. This is very useful if a large amount of contributions weren't 'keyed' correctly to the correct cycle – instead of going one-by-one you can mass update the whole batch to correct the problem.

## **Steps**

First you'll want to **verify** that the **next** cycle/fiscal year has been created in your database, and **add a new one** *if* it isn't.

Navigate to the **Cycle** list by following **Application Menu > System Manager > Lists > Cycle**.

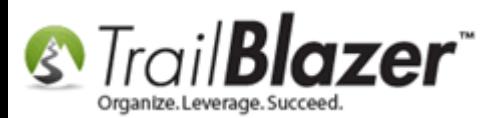

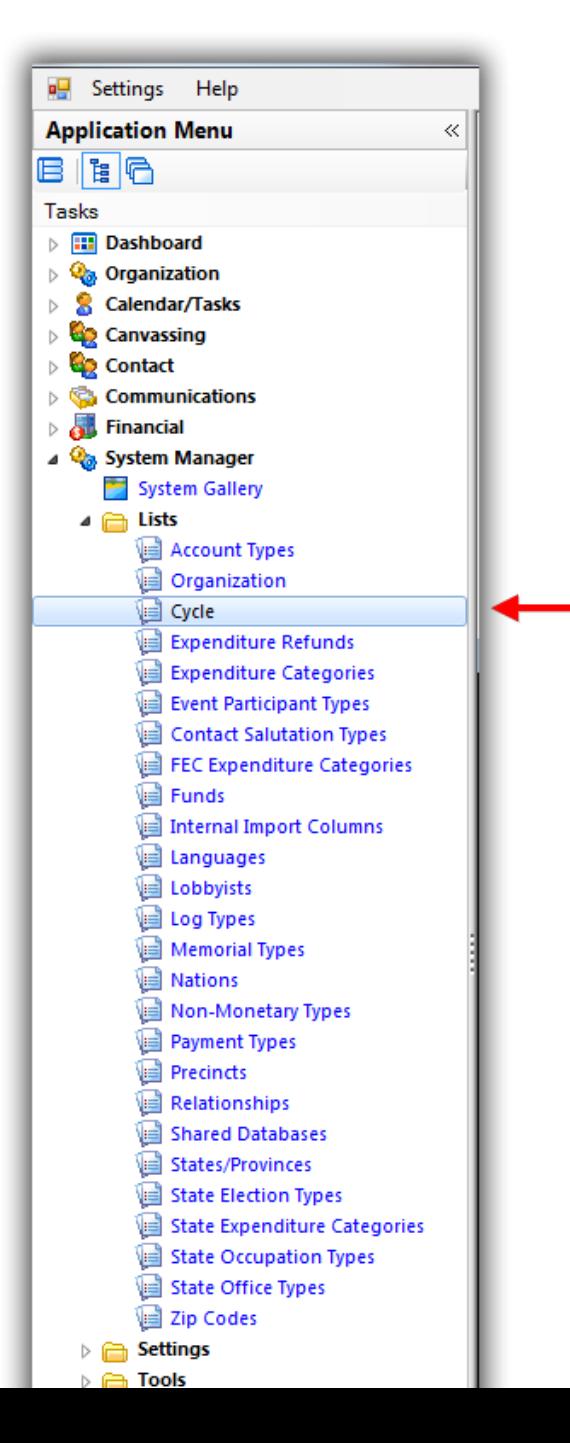

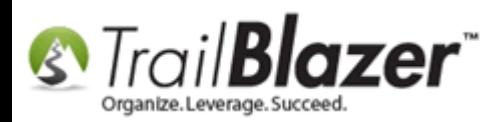

Verify that the **current** and **next** cycles are present, and then move on to the next steps. If they don't exist yet, click **[+ New]** from the **search** tool strip and create new ones. *In my example I created one new cycle for 2018.*

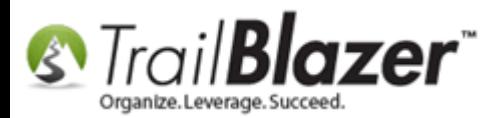

Calendar Year 2017

 $1/1/201$ 

 $\boldsymbol{6}$ 

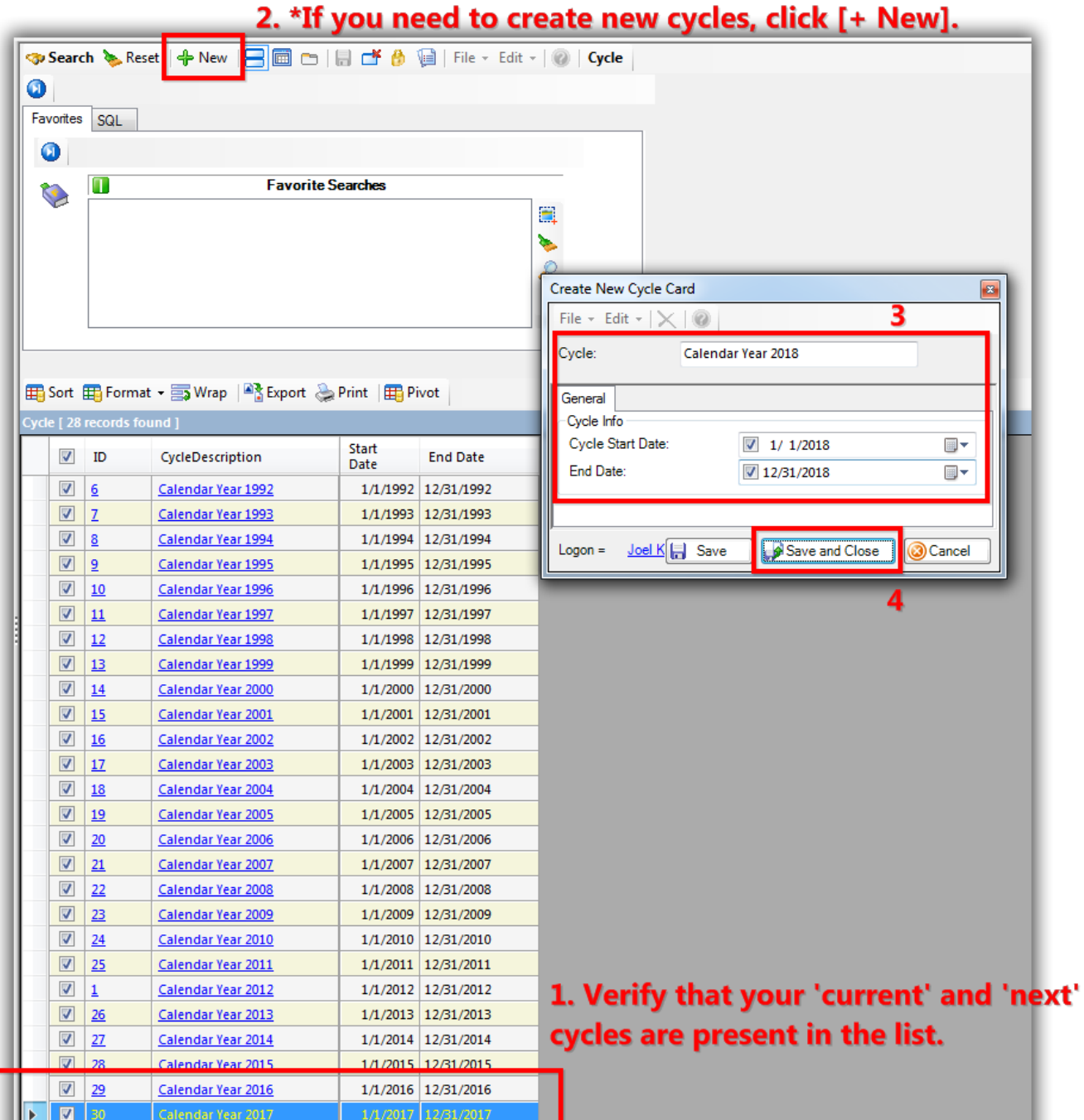

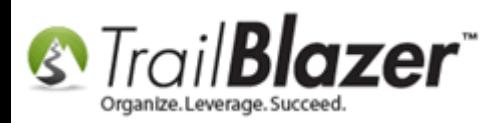

Once the cycles have been created or you verify that they are already present it's time to set the default for your database.

Under the **Application Menu** open the **Organization** list by following **Application Menu > System Manager > Lists > Organization** (\*requires [security clearance\)](http://trailblz.com/kb/?action=view&kb=67&cat=1).

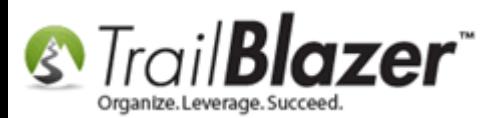

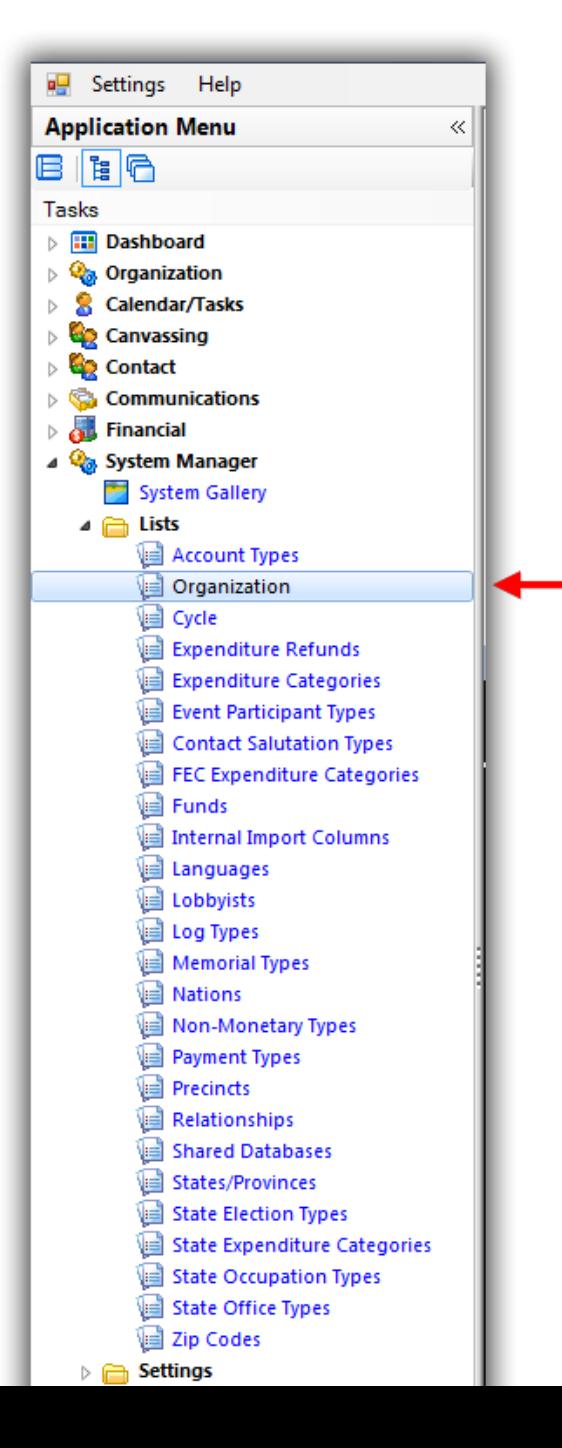

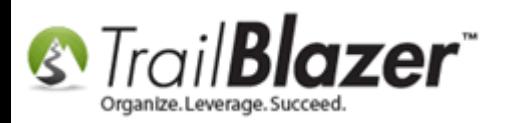

Click on the **organization 'name'** from the list to open your org record.

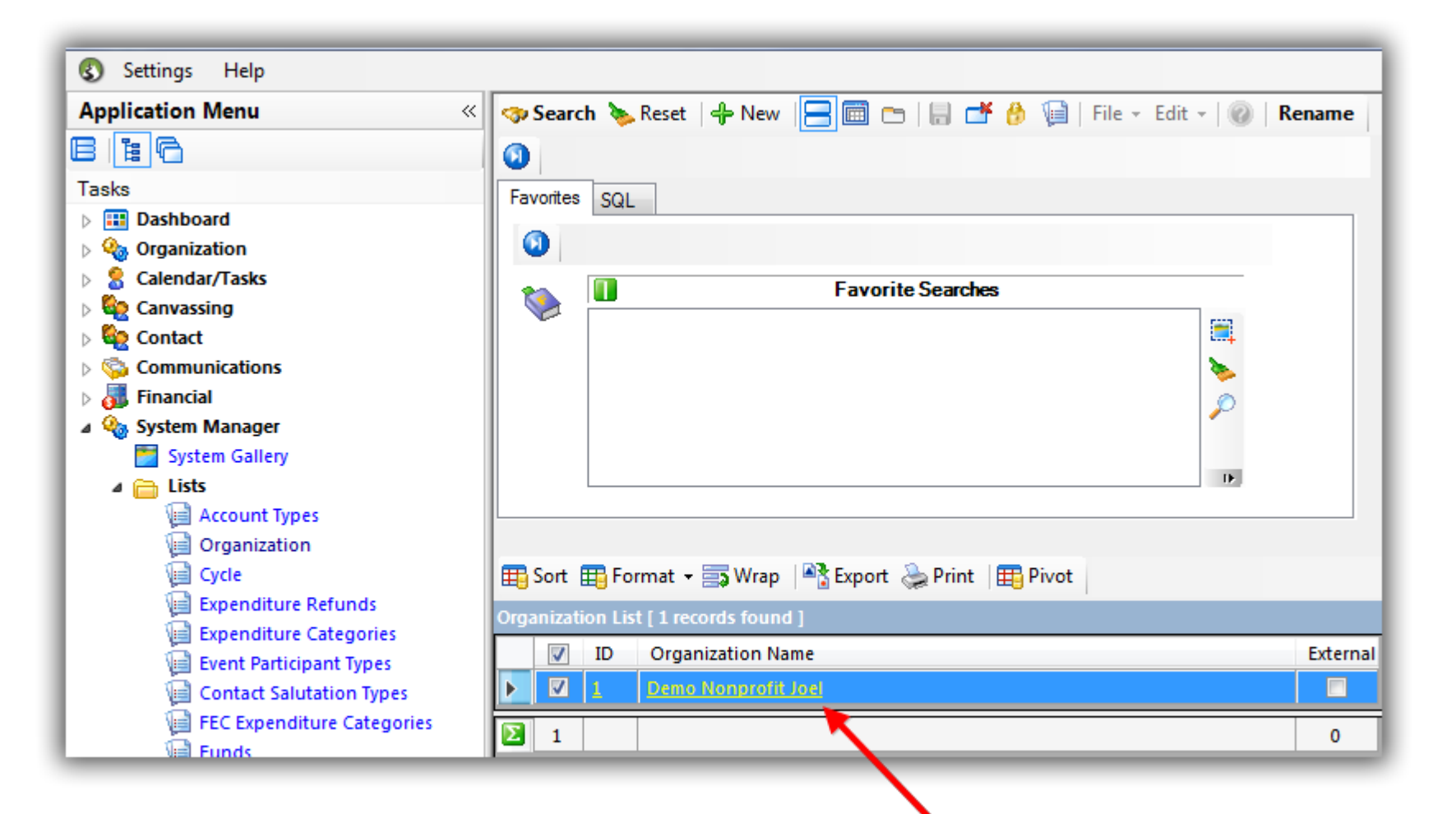

# Open the organization record card.

KNOWLEDGE BAS[E www.trailblz.com/kb](http://www.trailblz.com/kb) 9

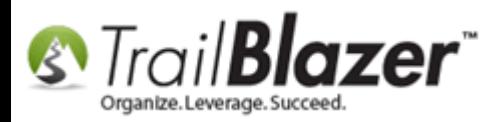

Navigate to the **Dates and Cycles** tab. Select your **current cycle** from the drop-down, as well as the **previous**, and **next** cycles.

Click **[Save and Close]** to finish. *My example is below where I set the default cycle to 2017.*

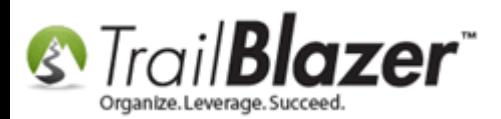

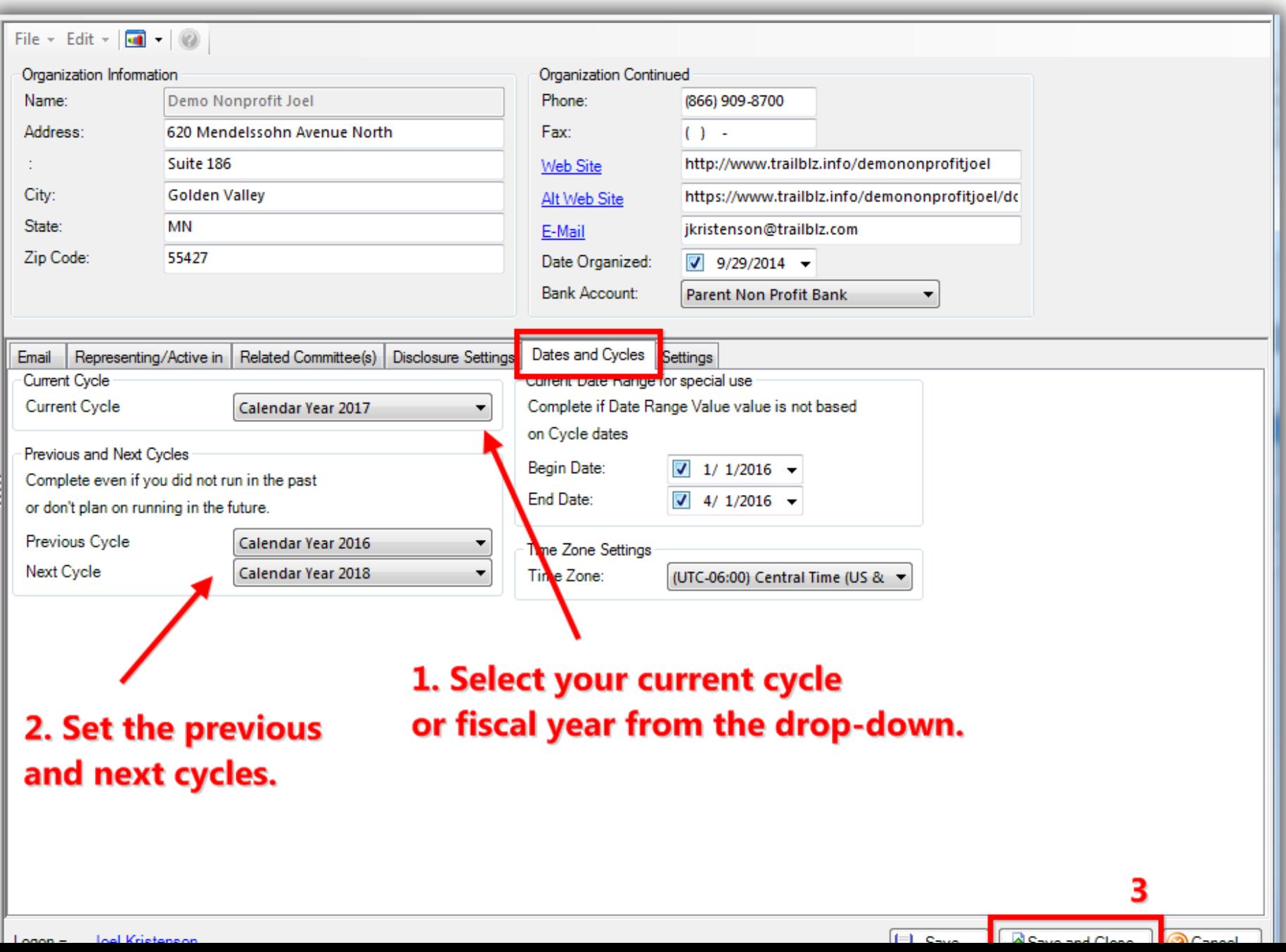

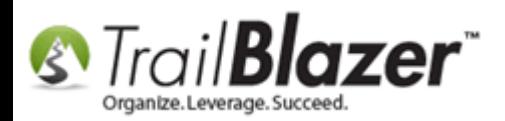

The next time a donation comes in online or you hand enter it, it will be categorized with the new default cycle. *Example below.*

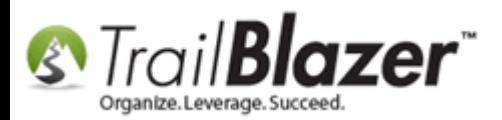

#### When new donations come in they will be categorized with the new default cycle.

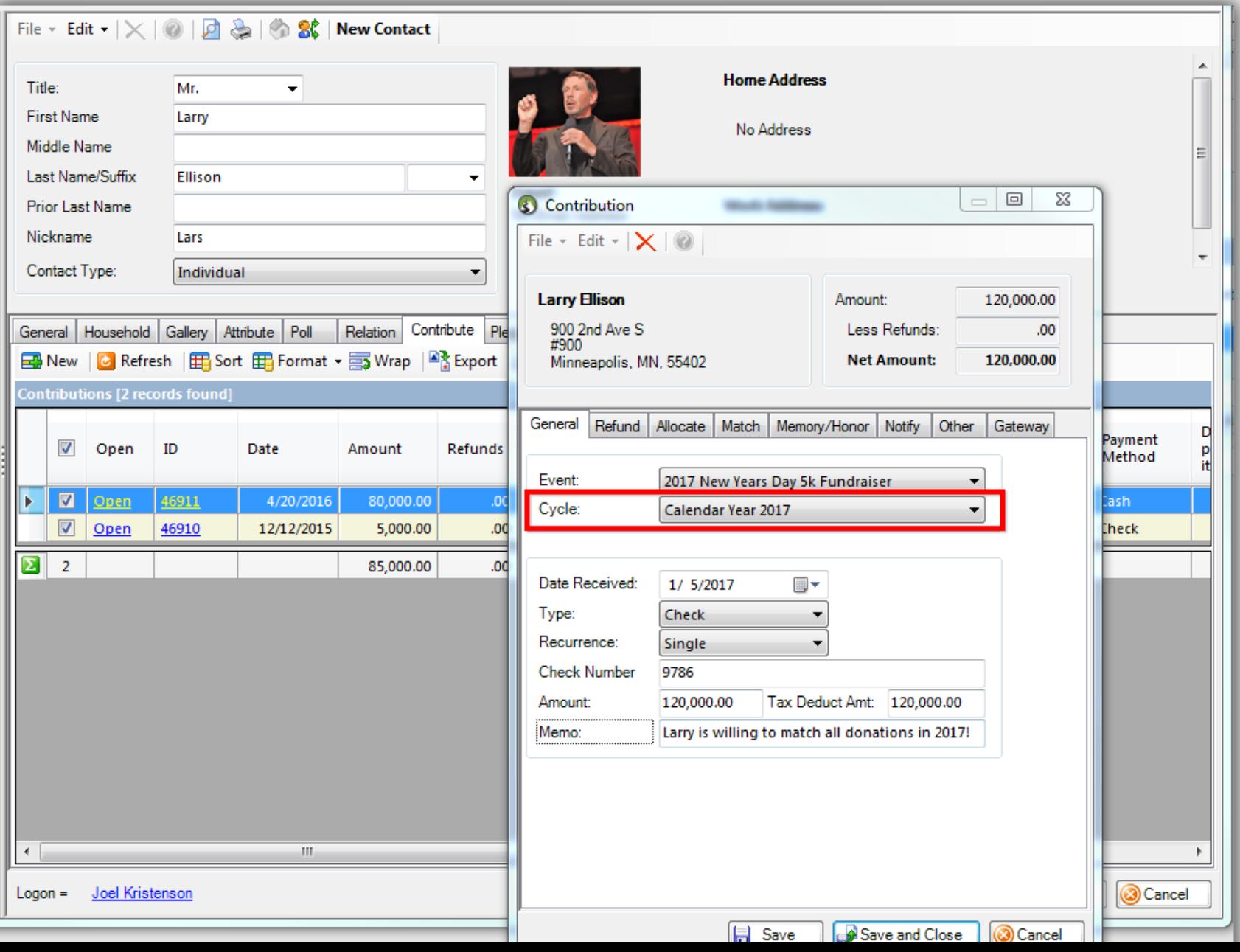

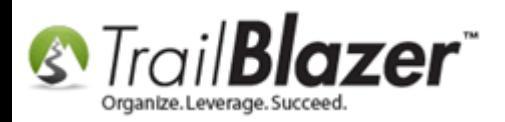

You can build search queries by the **cycle** in the **Contributions** and **Donors (Contacts)** lists.

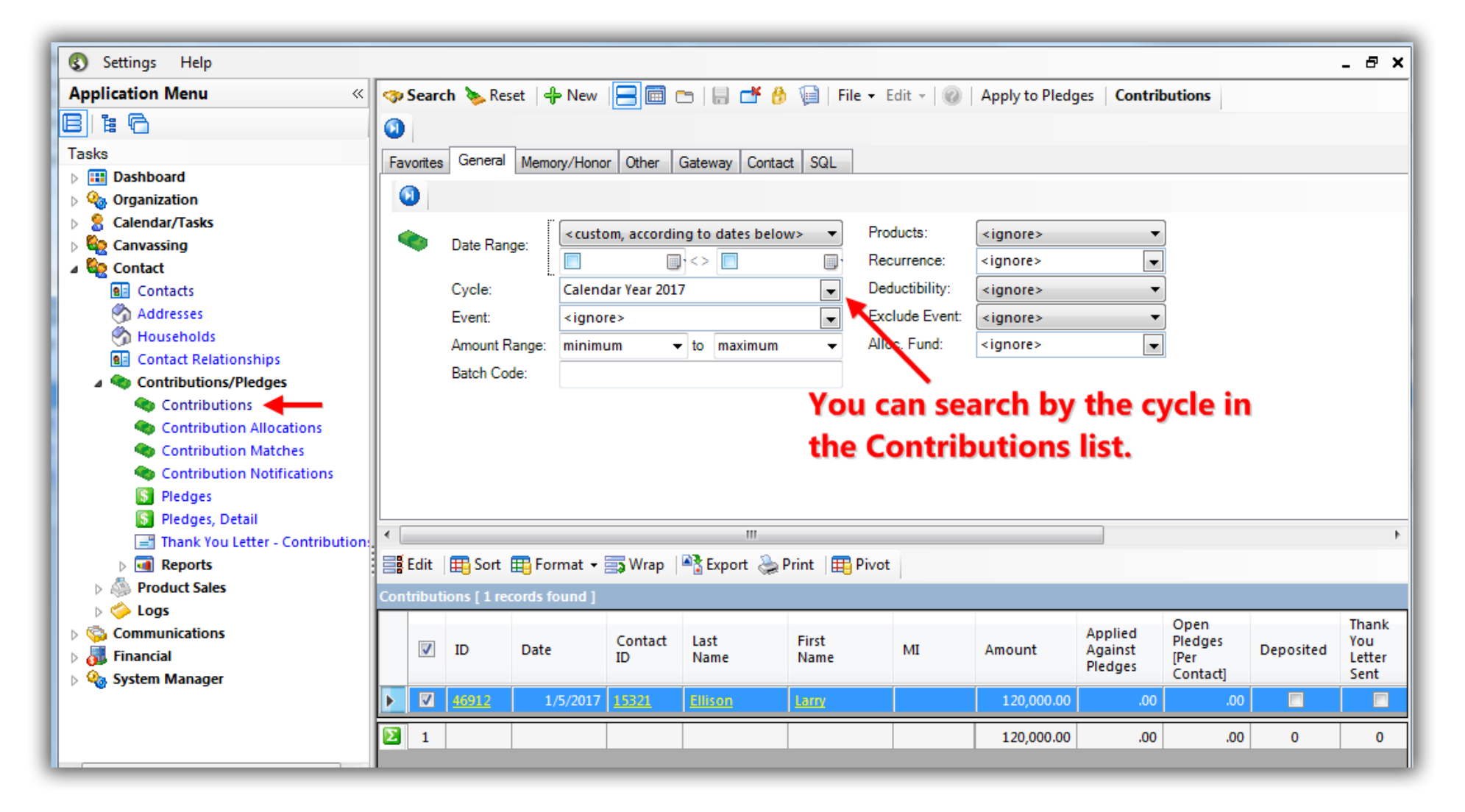

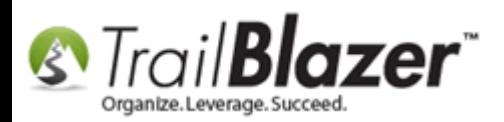

The **related resources** below link to a variety of articles and videos similar to this topic.

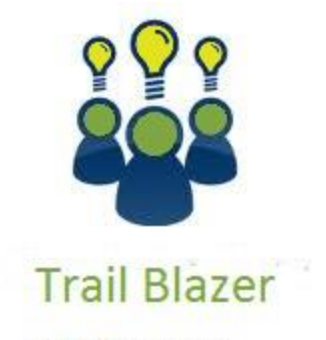

- YouTube Channel - Knowledge Base Articles
- 3rd Party Resources

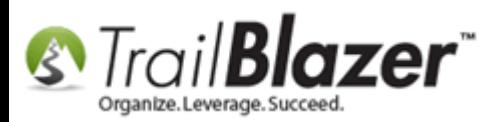

## **Related Resources**

**Article:** How to Change your Current, [Previous, and Next Cycle or Fiscal Year, and How to Mass Update Donations to a Specific Cycle or Fiscal Year](http://trailblz.com/kb/?action=view&kb=312&cat=1)  En Masse – [Nonprofit Only](http://trailblz.com/kb/?action=view&kb=312&cat=1) **Article:** Tax Deductible Contributions – [How to Record the Tax-Deductible Amount and How to Mass Update a List of Contributions with a Tax-](http://trailblz.com/kb/?action=view&kb=193&cat=1)[Deductible Percentage](http://trailblz.com/kb/?action=view&kb=193&cat=1) **Article:** [How to Create a Year-End Tax Letter Addressed to Individuals or the Entire Household using Merge Fields](http://trailblz.com/kb/?action=view&kb=313&cat=1) – Nonprofit Only **Article:** [Inserting Contribution Transactions In Donor Merge Letter](http://trailblz.com/kb/?action=view&kb=246&cat=1) **Article:** Tracking Grants in Trail Blazer – [Requested, Denied, Approved, and How to Build a Pivot Summary Off the Data](http://trailblz.com/kb/?action=view&kb=299&cat=1) **Article:** [How to Track Soft Credits using Contribution Notifications](http://trailblz.com/kb/?action=view&kb=305&cat=1) – ONLY for Nonprofit Customers **Article:** [How to Create a Year-by-Year Giving History Report using Filtered Contribution Columns in the Grid](http://trailblz.com/kb/?action=view&kb=302&cat=1) – Primarily for Nonprofits **Video:** [Year End Tax Letter](https://www.youtube.com/watch?v=MUVSUTciwaU) **Video:** Getting Started 106a – [Entering Contributions \(NON PROFIT ONLY\)](https://www.youtube.com/watch?v=Ist5zzEKkoU) **Video:** [Getting Started 102 Beginning Queries -](https://www.youtube.com/watch?v=Qlgd1wczSLA) Nonprofit

## **Trail Blazer Live Support**

- **Phone:** 1-866-909-8700
- Ø **Email:** [support@trailblz.com](mailto:support@trailblz.com)
- **Facebook:** <https://www.facebook.com/pages/Trail-Blazer-Software/64872951180>  $\mathbf{f}$
- **Twitter:** <https://twitter.com/trailblazersoft> $\blacktriangleright$

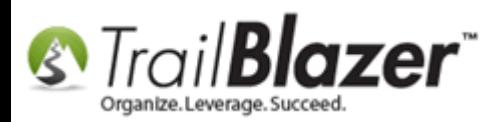

*\* As a policy we require that you have taken our intro training class before calling or emailing our live support team.*

*[Click here](http://trailblz.com/Support/Learning/Events.aspx) to view our calendar for upcoming classes and events. Feel free to sign up other members on your team for the same training.*

*\* After registering you'll receive a confirmation email with the instructions for how to log into the [GoToMeeting](http://www.joingotomeeting.com/) session where we host our live interactive trainings.*

*\* This service is included in your contract.*